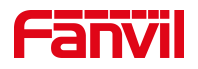

# 本地电话本制作

版本: <1.1>

发布日期: <2021/8/10>

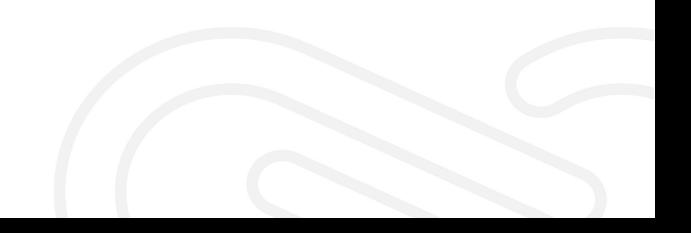

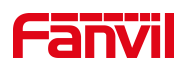

# 目录

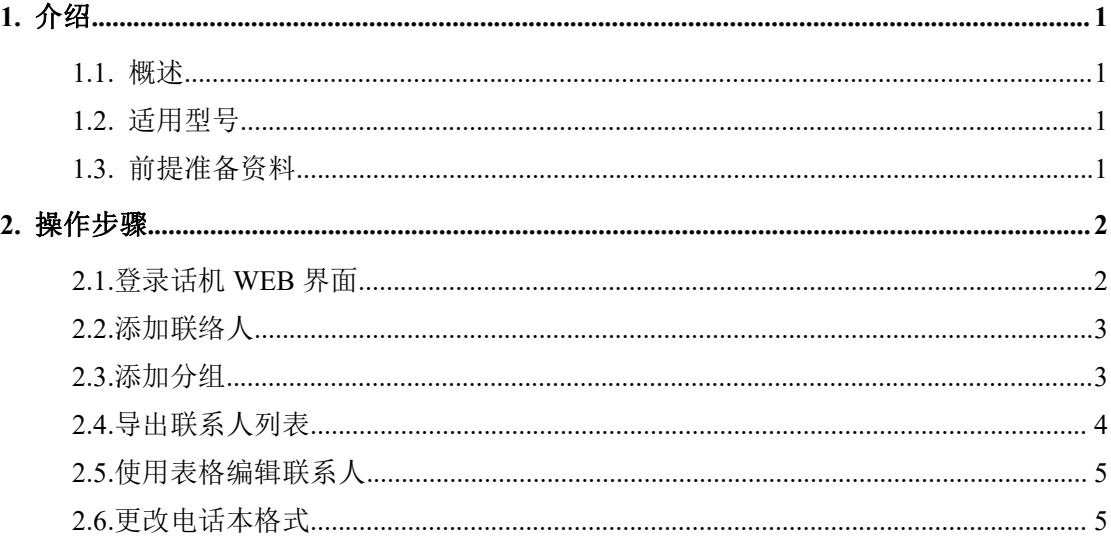

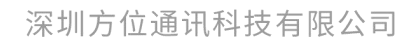

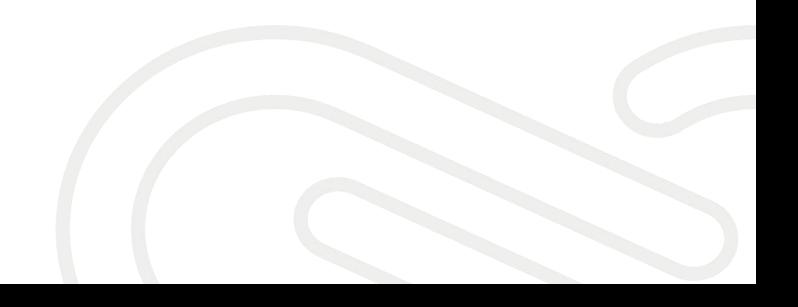

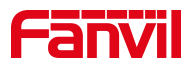

<span id="page-2-0"></span>1. 介绍

#### <span id="page-2-1"></span>1.1. 概述

本文旨在指导用户在使用 WPS 或者 excel 编辑本地电话本

#### <span id="page-2-2"></span>1.2. 适用型号

方位话机所有型号(本文以 X5U 为例)

## <span id="page-2-3"></span>1.3. 前提准备资料

- 1 在话机上导出的电话本(CSV 格式)。
- 2 WPS 或者 excel 编辑表格的工具。
- 3 UltraEdit 编辑软件(在百度上可以找到)。

深圳方位通讯科技有限公司

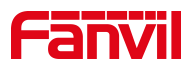

<span id="page-3-0"></span>**2.** 操作步骤

#### <span id="page-3-1"></span>2.1.登录话机 WEB 界面

在话机的 LCD 屏幕点击"菜单"一"状态",即可查看到话机的 IP 地址

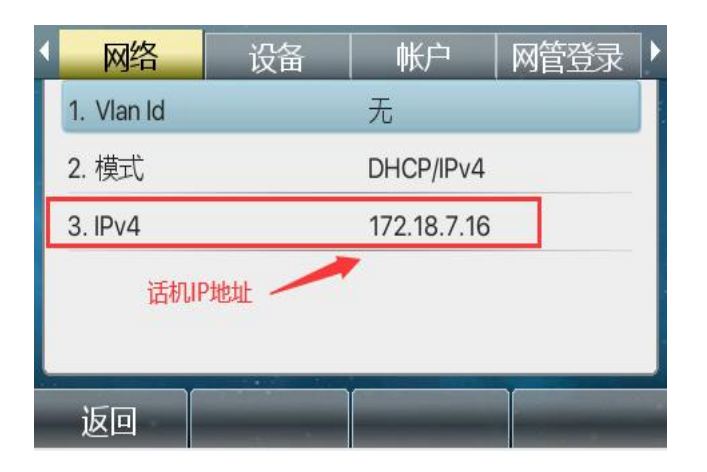

登入话机的 WEB 界面, 电脑打开浏览器, 在"地址栏"输入话机的 IP 地址

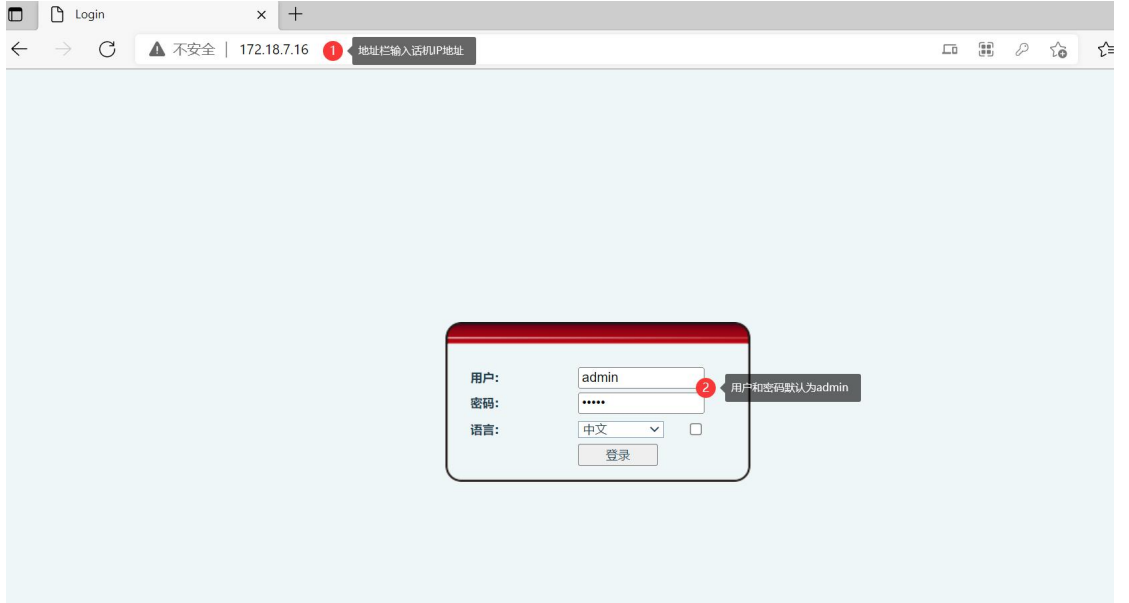

深圳方位通讯科技有限公司

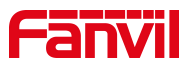

# <span id="page-4-0"></span>2.2.添加联络人

登录话机网页界面后,点击"电话本"-"联络人"-"添加新联络人",先 添加一个联系人,如下列图一、图二

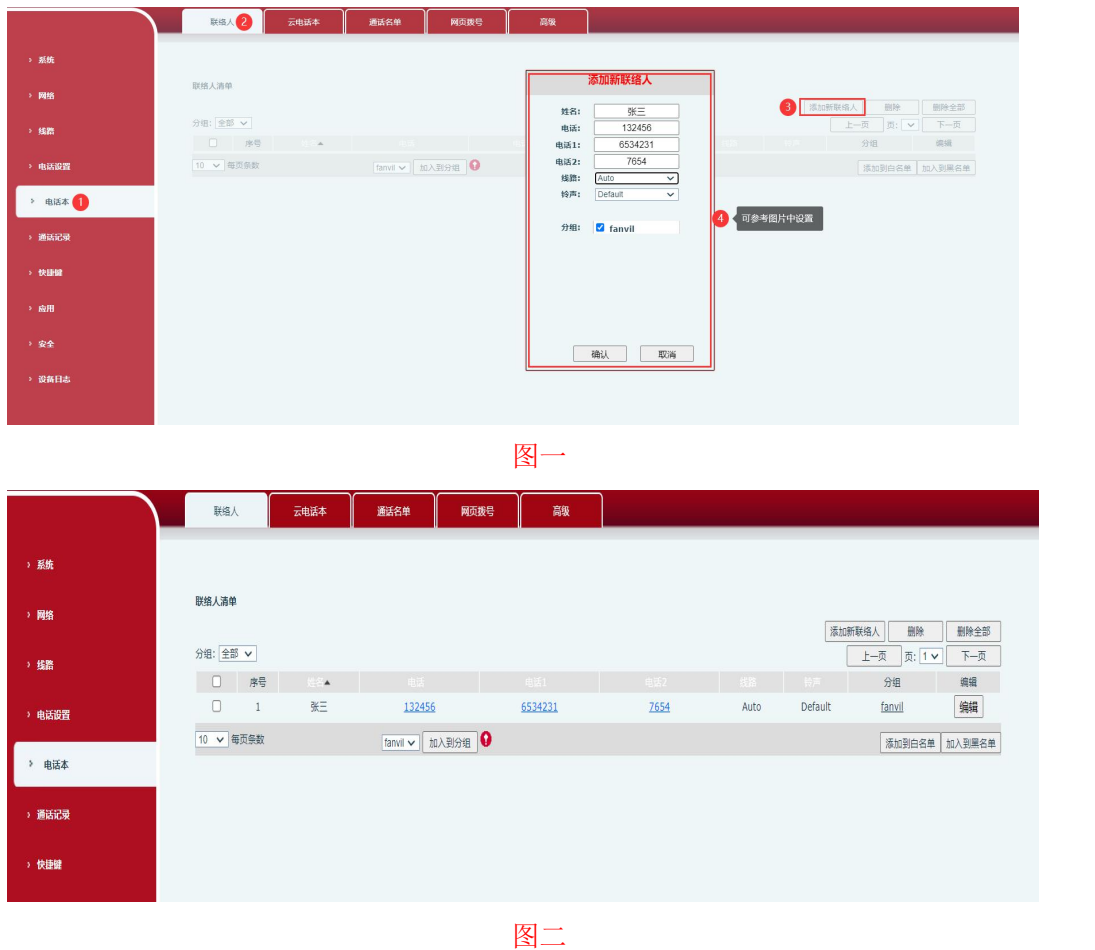

#### <span id="page-4-1"></span>2.3.添加分组

如果联系人中需要有分组信息,请在添加联系人之前添加分组信息,点击"电 话本"-"高级"-"分组列表"-"新增联络人分组",在新增联络人分组那里 添加分组信息,如下列图三和图四:

深圳方位通讯科技有限公司

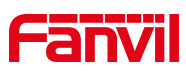

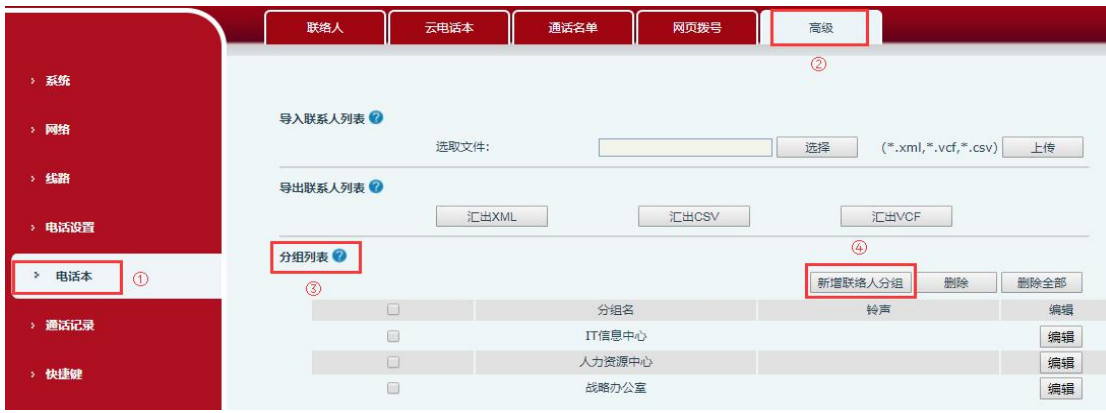

#### 图三十四章 医血管炎 医血管炎 医心脏病 医心脏病

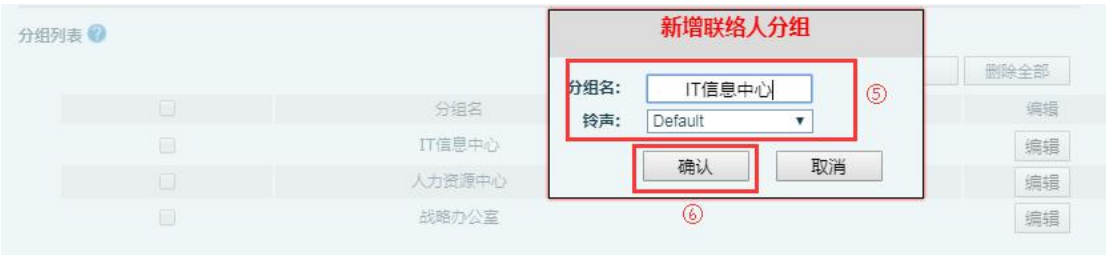

图四四四四四四四四四四四四四四四四

## <span id="page-5-0"></span>2.4.导出联系人列表

登录话机网页界面后,点击"电话本"-"高级"在导出联系人列表中,点 击汇出 CSV,即可导出 CSV 格式的联系人列表,文件名默认是 contact.csv,这 样就得到了一个话机联系人列表的文件格式,只要在这个文件上增加联系人信 息,不改变这个文件的格式等信息,就可以顺利的将增加的联系人信息导入到 电话本中,如下列图五;

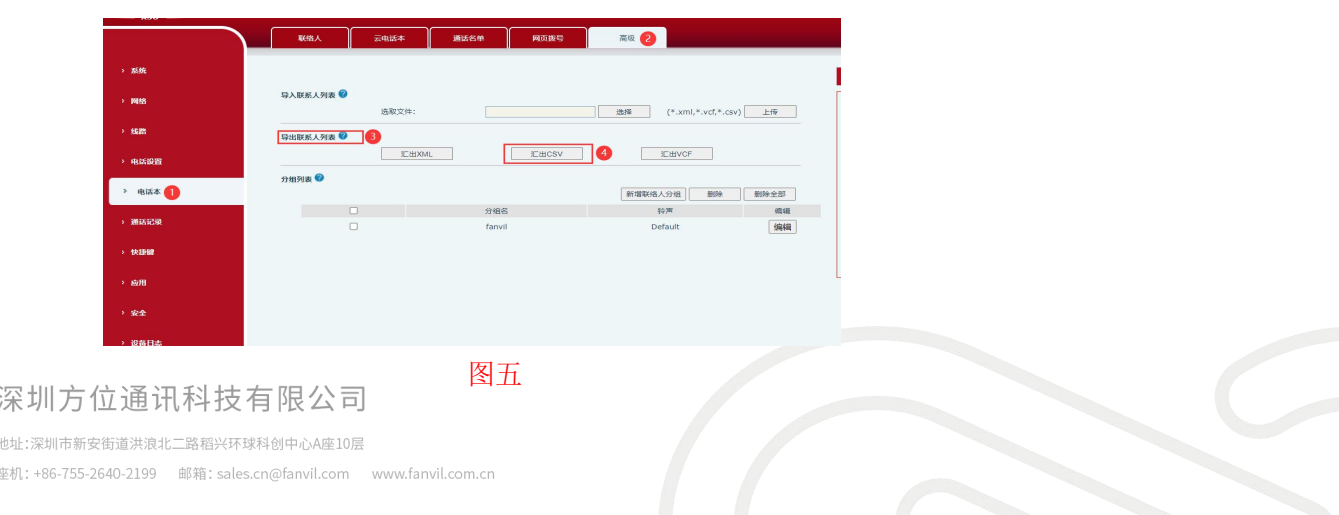

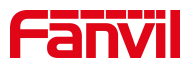

#### <span id="page-6-0"></span>2.5.使用表格编辑联系人

使用表格编辑工具编辑联系人,可以使用常见的 excel 或者 WPS,本文介 绍使用 WSP 来编辑联系人,先使用 WSP 打开刚才在第 3 步导出来的 contact.csv 文件, 再输入新的联系人信息,输入完成之后是这样的:

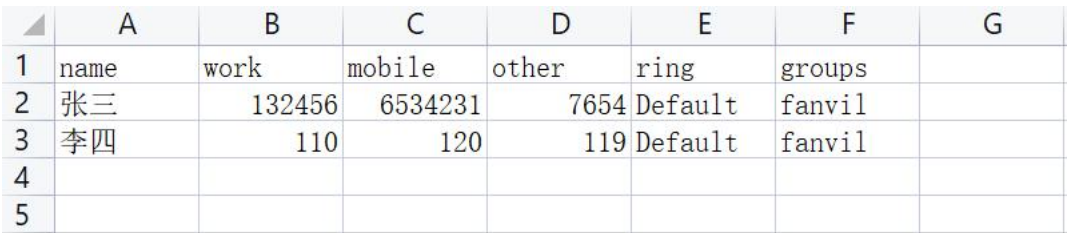

其中:

在 name 列填写的是联系人的名字。

在 work 列填写的是联系人的号码。

在 mobile 和 other 列填写的是联系人的其他号码。

在 ring 列填写的是铃声,即如果来电是这个号码,那么话机使用哪个铃声振铃。 在 groups 填写是分组,注意如果要编辑分组,此分组必须是话机上原来就有的 分组, 如: fanvil, work, home 等等。

保存编辑后的文件,提示保存的格式包括不兼容的内容:

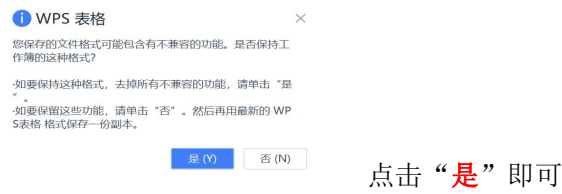

#### <span id="page-6-1"></span>2.6.更改电话本格式

这个时候,直接将修改过后的电话簿导入到话机上,会发现导入后在话机 上显示乱码,因为电话簿用 WPS 或者 excel 打开过了, 破坏了它的格式, 要用 UltraEdit 来修改其格式,导入话机后才正常。用 UltraEdit 打开电话簿: 在菜单栏选择"文件" -- "另存为",注意选择格式:

深圳方位通讯科技有限公司

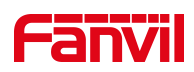

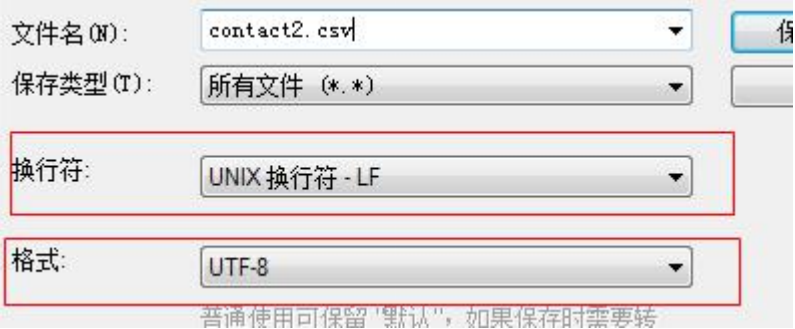

点击保存,然后将 contact2.csv,再在网页中导入到话机,就不会出现乱码了。

深圳方位通讯科技有限公司